# 第 3 章 平面视图操作与编辑

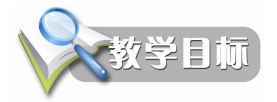

AutoCAD 2012 主要的操作对象为平面视图,它可以从不同的位置、以不同的比例观察平面图 形。可以说,视图操作是绘图的基础。

通过本章的学习,掌握视图的缩放、平移和刷新,掌握常用的 3 种对象选择方式,并了解选 择集模式,掌握夹点编辑方式,并通过【特性】选项板来编辑对象特性。另外,可以进行对象的复 制、删除与恢复。

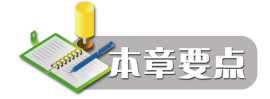

- 平面视图操作的4种方法
- l 对象的选择和特性更改
- l 对象删除和恢复
- l 对象的复制

# 3.1 平面视图操作

在绘制图形的过程中,图形位于视图中,视图同 Windows 标准窗口的基本操作没什么两样, 但本身又带有一些不可替代的特色操作。用户可以对图形进行缩放、

移动和刷新,还可同时打开多个窗口,通过各个窗口观察图形的不同 部分。本节主要介绍视图缩放、平移、重画和图形的重新生成等。

AutoCAD 将视图控制命令集中放在如图 31 所示的菜单栏中的 【视图】下拉菜单中。

### 3.1.1 缩放视图

当前视图可以放大或缩小,增大图像可以更详细地观察细节,称 之为放大;收缩图像以便更大面积地观察图形,称之为缩小。但是请 注意,对象的实际尺寸保持不变。这些就是 AutoCAD 2012 中 Zoom 命令的功能。

- 1.启动
- 单击【视图】选项卡【导航】功能面板中的相应按钮。
- l 在传统菜单栏中选择【视图】→【缩放】子菜单中的相应 命令。

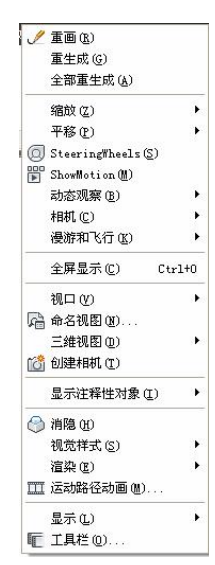

图 3-1 【视图】下拉菜单

● 在命令行窗口输入 Zoom 并按 Enter 键。<br>如图 3-2 所示为【缩放】按钮,图 3-3 为【缩放】操作中的快捷菜单。缩放工具栏中的各个图 标含义如表 31所示。

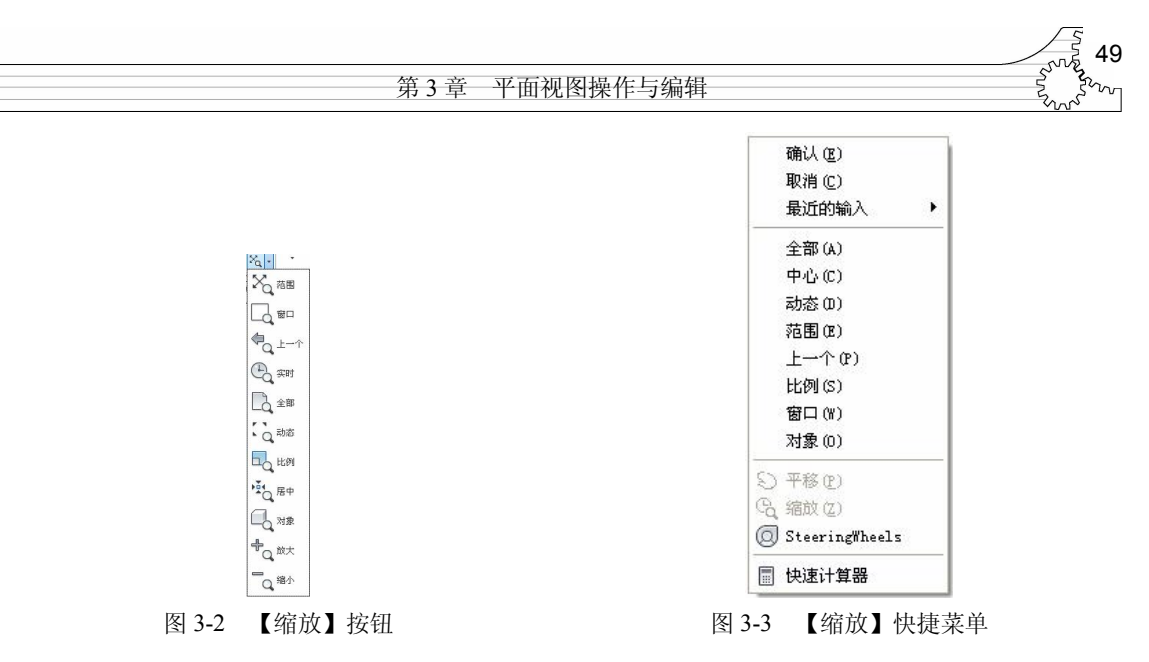

表 3-1 【缩放】工具栏中的各按钮含义

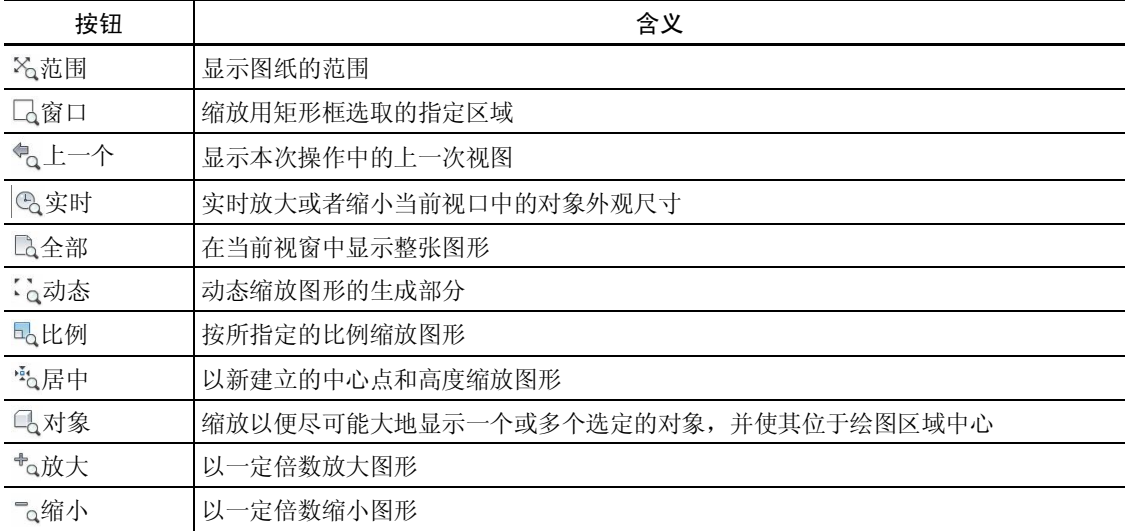

2.操作方法

Zoom 命令执行后, AutoCAD 提示用户如下:

指定窗口的角点,输入比例因子 (nX 或 nXP), 或者

[全部(A)/中心(C)/动态(D)/范围(E)/上一个(P)/比例(S)/窗口(W)/对象(O)] <实时>:

首先介绍各选项的含义及操作,随后通过一个实例练习来学习其应用。

(1)【全部】——在提示中输入 A,在绘图区内显示全部图形。如果图形范围超出图形界限, AutoCAD 2012 将显示对象的范围: 如果所绘制的对象在图形界限内, AutoCAD 2012 将显示图形 界限。若图形文件很大时,会花费很长时间。<br>(2)【中心】——在提示中输入 C,重新设置图形的显示中心和放大倍数。执行该选项时,

AutoCAD 会有如下提示:

指定中心点: (输入新的显示点)

输入比例或高度 <301.7268>:(输入新视图的高度或放大倍数,后跟字母 X)

系统将缩放显示中心点区域的图形。如果指定的高度小于当前图形高度,图形将被放大;反

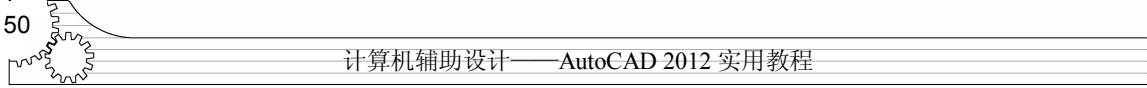

### 之,图形将被缩小。

(3)【动态】——在提示中输入 D,观察整个图形的范围。执行该选项时,屏幕切换到如图 34 所示的虚拟显示屏幕状态。

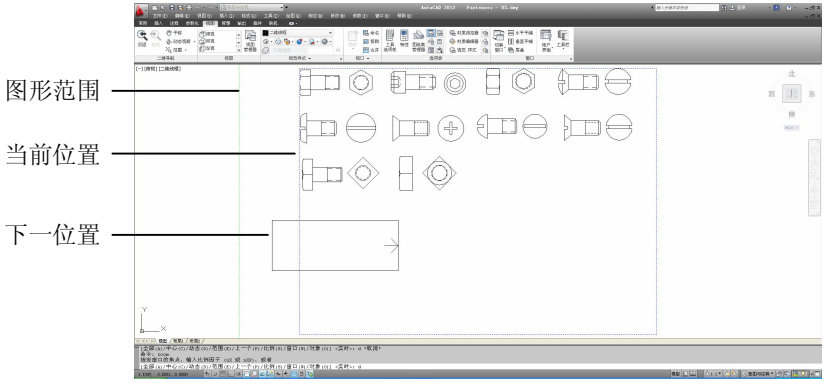

图 34 动态缩放窗口

根据显示设置,当前视图所占区域用绿色虚线标明,图形范围用蓝色虚线框标明。视图框有 两种选择状态。

l 平移视图框——它的大小不能改变,只可任意移动。平移视图框的中心处显示一个 X 标 记,用户可以使用鼠标将其移到需要的位置。

● 缩放视图框——它不能平移, 但大小可以调节。如果要移动视图框, 单击显示平移视图框。

执行动态缩放命令的具体过程如下:用鼠标移动显示框,使框的左边线与欲显示区域的左边 线重合,然后单击,则框内 X 消失, 同时出现指向框右边的箭头。用户可通过拖动鼠标的方式选 取新的显示区域,如图 34所示。在此过程中,视图框宽高比与绘图区宽高比相同。当选好视图框 后按 Enter 键, 屏幕上将显示视图框内的图形。

(4)【范围】——在提示中输入 E,观察整个图形的范围。执行该选项时,AutoCAD 2012 将 所有的图形全部显示在屏幕上,并最大限度地充满整个屏幕。此时,既可以观察整图,又可以得到 尽可能大的显示图像。

(5)【上一个】——在提示中输入 P,将返回上一个视窗。可以连续使用该命令,逐步返回前 一级视窗,最多可以返回前 10 个视图。如果在视窗中已删除某一实体,在返回的视窗中不显示它。

(6)【比例】——在提示中输入 S,可以按比例放大或缩小当前视图,但视图的中心点保持 不变。

AutoCAD 允许使用 3 种方法指定缩放比例:

- l 相对图形界限——输入缩放系数后再输入一个 X,即相对于当前可见视图的缩放系数。要 放大或缩小,只需输入一个大一点或小一点的数字。
- 相对当前视图——输入缩放系数后,再输入一个 XP, 使当前视图中的图形相对于当前的 图纸空间缩放。
- 相对图纸空间单位——直接输入数值, 则 AutoCAD 以该数值作为缩放系数, 并相对于图 形的实际尺寸进行缩放。它指定了相对当前图纸空间按比例缩放视图,并且可以用来在打 印前缩放视口。

(7)【窗口】——在提示中输入 W,可以通过指定一个矩形区域的对角点来快速放大该区域。 系统提示如下:

第3章 平面视图操作与编辑

指定第一个角点: (输入窗口的顶点)

指定对角点: (输入窗口的另一个顶点)

AutoCAD 2012 在绘图窗口内全屏显示该窗口内图形。此时,窗口中心变成新的显示中心。如 果通过对角点选择的区域与缩放视口的宽高比不匹配, 该区域会居中显示。缩放窗口的形状不必与 适合图形区形状的新视图一致。<br>(8)【对象】——在提示中输入 O, 可以通过选择一个对象来快速使其在整个图形窗口中最

大化显示。系统提示如下:

选择对象:(选择要显示的对象)

AutoCAD 2012 在绘图窗口内全屏显示该对象。此时,对象中心变成新的显示中心。

(9)【实时】——在提示中直接回车,观察整个图形的范围。它是系统默认项。执行该选项 时, 在屏幕上出现类似于放大镜形状的光标 。, 同时系统提示如下:

按 Esc 或 Enter 键退出, 或单击右键显示快捷菜单。

若按 Esc 键或 Enter 键, 则结束 Zoom 命令。若右击鼠标, 则会弹出 图 35 所示的快捷菜单。

1)默认为实时缩放模式。如果向上拖动鼠标,则图形放大;向下拖 动则图形缩小。

2)如果选择【平移】模式,则光标变为手型,按下鼠标并拖动后, 就可以在任意方向上移动图形,此时不能改变图形的大小。

除了上述方法外,AutoCAD 还允许使用三键鼠标滚轮来缩放图形。向上滚动滚轮,则图形放 大: 向下滚动则缩小。

### 3.1.2 平移视图

在绘图过程中,由于屏幕大小有限,当前文件中的图形不一定全部显示在屏幕内。AutoCAD 提供了 Pan 命令,用于平移当前显示区域中的图形。它比 Zoom 命令快,操作直观且简便,因此在 绘图中常使用该命令。

- 1.启动
- 单击【视图】选项卡,选择【导航】功能面板的【平移】按钮 。
- l 在传统菜单栏中选择【视图】→【平移】子菜单中的相应命令, 如图 36 所示为【平移】子菜单。
- **●** 在命令行窗口输入 Pan 并按 Enter 键。
- 2.操作方法

(1) 【实时】——Pan 命令执行后,AutoCAD 提示用户如下:

按 Esc 或 Enter 键退出, 或单击右键显示快捷菜单。

此时光标变为如图 3-7 (a) 所示的手形光标。可用手状光标任意拖动视图, 直到满足需要为 止。如果光标移到了逻辑边界处,则在手形光标的相应边出现一条线段,表明到达了相应边界,此 时手形光标如图 3-7 (b) 所示, 左一是达到上边界的提示, 左二是达到右边界的提示, 右二是达 到下边界的提示,右一是达到左边界的提示。

 $\overline{\mathbb{Z}}$ 外 熔  $\tilde{\epsilon}$ ξŊ  $(a)$  (b) 图 3-7 手形光标

S 定点(P) **Si左(L)** S 右(R) S' LW  $\textcircled{f}$   $\uparrow$   $\textcircled{r}$ 

图 3-6 【平移】子菜单

退出 平移 √缩放 三维动态观察器 窗口缩放 缩放为原窗口 范围缩放

51

图 35 实时缩放工具

**st** 实时

计算机辅助设计——AutoCAD 2012 实用教程 52

释放鼠标左键,则停止平移。用户可根据需要调整鼠标位置继续平移图形。任何时刻按 Esc

键或 Enter 键,都可以结束平移操作。<br>(2) 【定点】——用户可以通过输入两点来平移图形。这两点之间的方向和距离便是视图平 移的方向和距离。在图 36中选择【定点】命令,AutoCAD 2012 提示如下:

指定基点或位移:(指定第一个点)

指定第二点:(指定第二个点)

如果仅指定了一个点,即在系统提示输入第二点时按 Enter 键, AutoCAD 2012 将使用第一点 的坐标值作为图形沿 X 轴和 Y 轴移动的距离来移动图形。

#### 3.1.3 刷新视图

在很多情况下,由于显示精度等问题,对象可能会在屏幕上出现锯齿等,尤其是在绘图、缩 放、平移之后,更是如此,读者可以从前面的操作中感受到。这并不是图形本身出了问题,而是由 于屏幕缩放显示未更新等原因造成的,图形分辨率不够,此时可以通过重画等措施进行屏幕刷新, 使其光滑显示。

1.重画

(1)重画当前视口中的图形。Redraw 命令用于重画当前视口中显示的图形,清除所有绘图时 留下的十字小标记和编辑命令留下的符号。该命令的执行方法如下: 在命令行窗口输入 Redraw,<br>并按 Enter 键。

(2) 重画所有视口中的图形。Redrawall 命令用于重画所有视口中显示的图形, 执行方法如下:

l 在传统菜单栏中选择【视图】→【重画】命令。

**●** 在命令行窗口输入 Redrawall, 并按 Enter 键。

注意: Redraw 和 Redrawall 二者之间的区别。

2.重生成图形

当用户改变了一些系统的设置时,可以利用 AutoCAD 2012 提供的 Regen、Regenall 命令来重 新生成图形。 执行该命令时, 由于要把原有的数据全部重新计算一遍后, 再在屏幕上显示全部图形, 所以该命令速度较慢。

(1)Regen 命令将重新计算当前视口中所有对象的屏幕坐标,重新建立图形数据库索引以优 化显示及对象选取的速度,并把不光滑的曲线进行光滑处理。该命令的执行方法如下:

**●** 在命令行窗口输入 Regen, 并按 Enter 键。

l 在传统菜单栏中选择【视图】→【重生成】命令。

(2)Regenall 命令重新计算并生成当前图形的数据库,更新所有视口显示。该命令的执行方 法如下:

l 在传统菜单栏中选择【视图】→【全部重生成】命令。

**●** 在命令行窗口输入 Regenall, 并按 Enter 键。

该命令执行后,AutoCAD 2012 重新生成所有视口。

3.设置在当前视口中生成的对象分辨率

Viewres 命令用于设置在当前视口中生成对象的视图分辨率。该命令的执行方法如下:在命令 行窗口输入 Viewres 并按 Enter 键。该命令执行后,AutoCAD 提示如下:

是否需要快速缩放? [是(Y)/否(N)]<Y>:

如果输入 N,关闭快速缩放,则在执行 Zoom、Pan 和恢复视图时,AutoCAD 都要重新计算新 图形;如果输入 Y,打开快速缩放,AutoCAD 不进行重新计算, 并尽可能以重画的速度执行 Zoom、

第 3 章 平面视图操作与编辑 53

Pan 和恢复视图操作。<br>然后, AutoCAD 继续提示用户如下。 输入圆的缩放百分比 (1-20000) <200>:

AutoCAD 用直线段来拟合显示圆、弧、椭圆和样条曲线。显示分辨率用于控制显示时的平滑 程度。直线段的数目越多,曲线越光滑。该设置只影响显示的平滑程度,不影响绘图输出时的平滑 程度。如图 38 所示说明圆的显示分辨率。

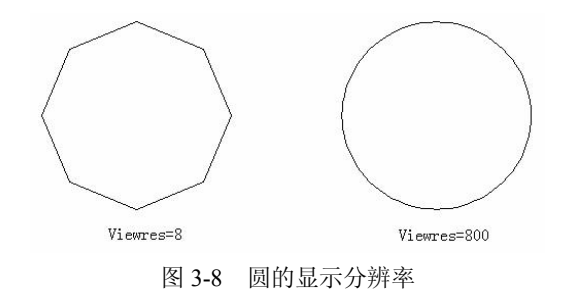

# 3.2 对象的选择和特性更改

在对图形对象进行修改等操作的过程中,往往需要首先选中对象,然后才能对其进行修改。 修改的内容往往比较繁杂,为此,AutoCAD 2012 提供了"特性"选项板。通过它,用户完全免去 了只能利用命令行修改属性的麻烦。另外,还可以一次修改多个对象的共有特性。

### 3.2.1 对象的多种选择方式

在绘图或者修改对象时,AutoCAD 2012 都会首先提示用户选择对象。同时,十字光标变成正 方形,称为拾取框。选中的对象显示带有句柄方式的夹点,并高亮显示。如图 3-9 所示,用户可以 直接从中看到选中对象和未选中对象的区别。

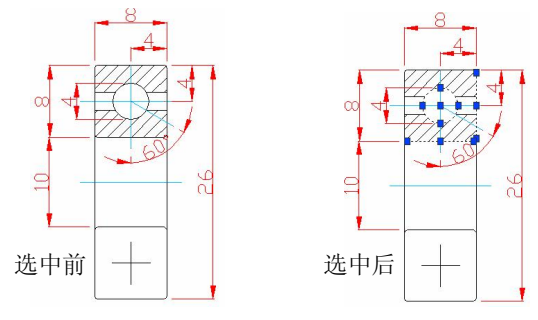

图 39 对象选中前后状态

1.常见的选择方式

(1)直接选取。默认情况下,将光标移到要选取的对象上单击,即可选取该对象。用这种方 式可以选择一个或多个对象。

(2)窗选方式。使用该方式可以选择一个矩形区域内的对象。需要首先指定左上角点, 然后指定右下角点,AutoCAD <sup>2012</sup>将用这两点作为对角点定义选择对象的窗口,并用实线矩 形显示对象选择窗口, 如图 3-10 (a) 所示。只有完全位于窗口内的对象才被选中。

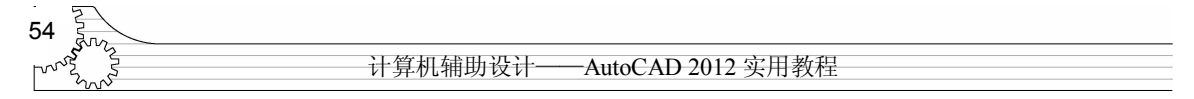

(3)窗交方式。该选择方式不仅选取包含在矩形区域内的对象,而且选取与矩形边界相交的 对象。提示操作同窗口方式基本一致,但窗交选择方式需要首先定义右下角点,而且窗口为虚线窗 口, 如图 3-11 (b) 所示。

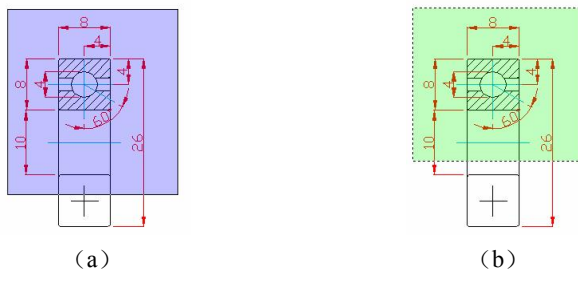

图 310 窗口选择与窗交选择方式

2.相邻对象的选择

对于图形中的一些距离比较近的、相交或重叠的对象,直接选择某一个对象是很困难的。为 此,可以采取如下方法在这些对象间循环切换,直至切换到要选择的对象。

(1) 在【选择对象】的提示下按住 Shift 键, 在尽可能接 近要选择对象处选择一点。系统将显示如图 311 所示的窗口,

提示如何进行选取操作。<br>(2)按住 Shift 键不放,重复按空格键,直到要选择的对 象高亮度显示为止。

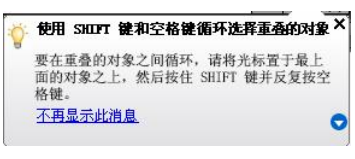

图 311 选择提示

(3)按 Enter 键选定该对象。

3.2.2 选择集模式和夹点编辑

【选项】对话框中的【选择集】选项卡可以设置选择模式、拾取框尺寸和对象排序方法,从 而控制选择对象的方式。 如果能熟悉该对话框的各种选项并进行设置, 则能非常大地提高绘图效率。 建议读者熟练掌握该功能。

启动方式如下:

- l 在命令行窗口右击,选择【选项】命令。
- l 在传统菜单栏中选择【工具】→【选项】命令。
- **●** 在命令行窗口输入 Options 并按 Enter 键。

弹出【选项】对话框,选择【选择集】选项卡,如图 3-12 所示。

该选项卡主要有【选择集模式】、【夹点】和【选择集预览】三个选项区,分别介绍如下:

- 1.【选择集模式】选项区
- 在【选择集模式】选项区有6个复选框,各项意义分别如下:
- l 【先选择后执行】——勾选该复选框,在调用命令前先选择对象,被调用的命令对先前选 定的对象产生影响。
- l 【用 Shift 键添加到选择集】——勾选该复选框,按 Shift 键选择对象,AutoCAD 2012 将 所选对象加入选择集,或从选择集中删除。未勾选该复选框,选中的对象自动添加到选择 集中。
- l 【对象编组】——勾选该复选框与否,则打开或关闭自动组选择。打开时选中组中一个对 象即可选中整个组。

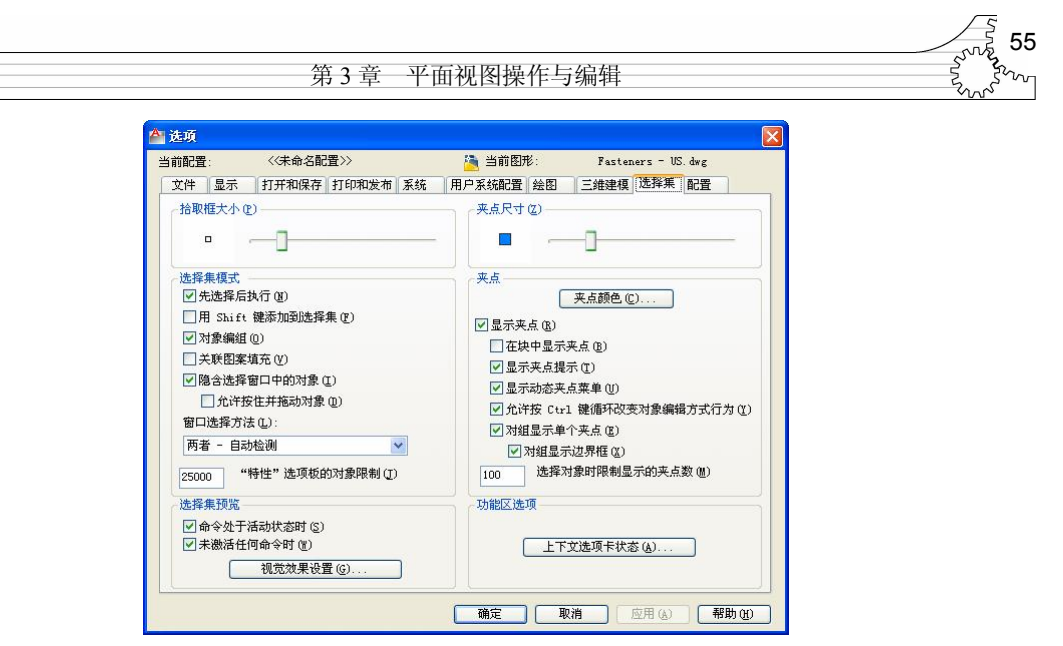

图 3-12 【选项】对话框中的【选择集】选项卡

- 【关联图案填充】——勾选该复选框,选择阴影线同时选择其边界。
- 【隐含选择窗口中的对象】——勾选该复选框, 从左至右定义窗口, 则选择窗口内的对象; 从右向左定义窗口,则选择窗口内及与窗口边界相交的对象。
- 【允许按住并拖动对象】——勾选该复选框,则可以通过选择一点然后将定点设备拖动至 第二点来绘制选择窗口;如果未勾选该复选框,则可以用定点设备分别选择两个点来绘制 选择窗口。<br>另外,还有【拾取框大小】选项区,直接拖动其中的滑块,则拾取框大小随之变小。

### 2.【夹点】选项区

夹点就是一些特征控制点,是 AutoCAD 为每个对象预先定义的。如图 313 所示给出了一些 常用对象的夹点示例。 对象夹点为用户提供了一种灵活方便的图形编辑方法。 用户只需用光标拾取 对象,即可将其加入选择集。此时,系统将对象以高亮显示,并标示出相应夹点。

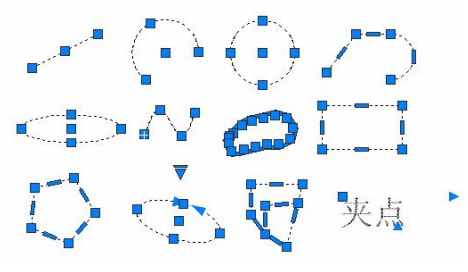

图 313 常用对象夹点

(1)基本操作。

1)单个夹点操作。用户在使用夹点编辑对象时,首先要用光标拾取待编辑的对象。对象被拾 取后, AutoCAD 将该对象加入选择集并用蓝色方框标出相应的夹点。用户可以使用光标在所有夹 点中选择一个夹点作为基点进入夹点编辑模式,这个基点称为基准夹点,AutoCAD 用红色实心方 框标示出基准夹点。直接拖动该夹点,可以改变选中对象的长度、半径等特性。

2)多功能夹点操作。对于有些对象,也可以将光标悬停在夹点上以访问具有特定于对象编辑 选项的菜单。然后从中选择需要的选项即可操作。

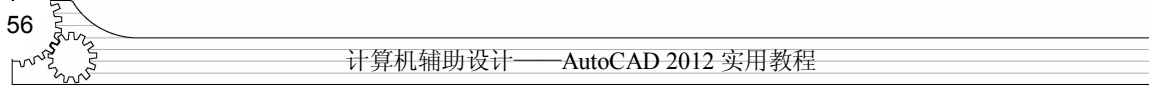

在任意时刻,用户可直接按 Esc 键退出夹点编辑操作,返回到命令行状态。

(2)夹点编辑模式的设置。AutoCAD 允许用户控制是否使用夹点编辑功能并设置夹点标记的 大小与颜色。

【选择集】选项卡中有关夹点的各选项意义如下:

- 【显示夹点】——打开/禁止夹点功能。勾选该复选框,打开夹点功能。夹点功能打开时, 如果在没有任何命令处于活动状态下选择了对象,AutoCAD 2012 将在选择的对象上显示 夹点,用户可以通过夹点来编辑对象。
- 【在块中显示夹点】——使用块中夹点。勾选该复选框,打开块中的夹点。这时,如果选 择了一个块,AutoCAD 2012 将显示块中每一个对象上的所有夹点;否则,AutoCAD 将只 在块的插入点处显示夹点。有关块的概念参见第 10 章。
- 【显示夹点提示】——勾选该复选框,当光标悬浮在自定义对象上的夹点上时,显示夹点 特定的提示。此选项不会影响 AutoCAD 对象。
- 【显示动态夹点菜单】——勾选该复选框, 当光标悬浮在多功能夹点上时动态显示夹点菜 单。
- 【允许按 Ctrl 键循环改变对象编辑方式行为】——勾选该复选框, 允许按 Ctrl 键循环改 变多功能夹点对象的编辑方式。
- l 【对组显示单个夹点】——勾选该复选框,选择对象组的单个夹点。
- l 【对组显示边界框】——勾选该复选框,围绕编组范围选择对象组的编辑框。
- l 【选择对象时限制显示的夹点数】——确定显示夹点的最多对象数目。在该文本框中输入 数目,当选择了多于该数目的对象时,禁止显示夹点。默认设置为 100。
- 【夹点颜色】——单击该按钮,系统将显示如图 3-14 所示对话框,可以设置夹点的不同 状态颜色特性。

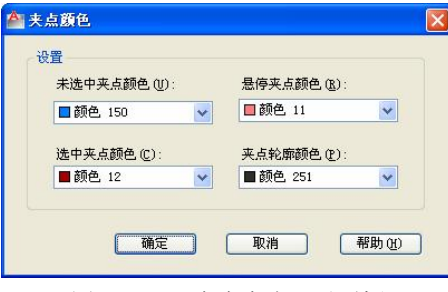

图 3-14 【夹点大小】对话框

- 【未选中夹点颜色】 ——AutoCAD 用一个小方框来表示没有选中作为基点的夹点。 在【未选中夹点颜色】下拉列表框中选择一种颜色,AutoCAD 将使用该颜色来显 示那些没有选中作为基点的夹点。如果选择了【选择颜色】选项,AutoCAD 将弹 出【选择颜色】对话框来选取。AutoCAD 默认设置为蓝色。
- 【选中夹点颜色】——AutoCAD 用一个填充颜色的小方块来表示基夹点。参照上 面的操作,在【选中夹点颜色】下拉列表框中选择一种颜色,AutoCAD 将使用该 颜色来显示那些作为基点的夹点。AutoCAD 默认设置为红色。
- 【悬停夹点颜色】——在【悬停夹点颜色】下拉列表框中选择一种颜色,确定当 光标悬浮在夹点上时,夹点显示的颜色。默认设置为绿色。
- 【夹点轮廓颜色】——设置夹点轮廓的颜色。默认设置为黑色。

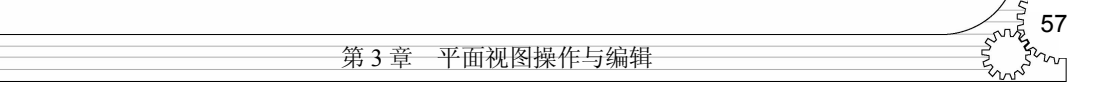

- l 【夹点尺寸】 ——设置夹点大小。 在 【夹点尺寸】 组框中, 左、 右移动滑块可以改变 AutoCAD 显示夹点的大小,左侧动态显示夹点大小的变化。夹点的默认大小为 3 个像素,在【选项】 对话框中可设置夹点的大小范围为 1~20 个像素。 而在命令行中可设置的夹点大小的范围 为 1~255 个像素。
- 3.【选择集预览】选项区

在 AutoCAD 2012 中, 当拾取框光标滚动过对象时,可以亮显对象。这可以通过 【选择集预览】 选项区设置,有以下两个复选框可供选择:

● 【命令处于活动状态时】——勾选该复选框,则仅当某个命令处于活动状态并显示【选择 对象】提示时,才会显示选择预览。

● 【未激活任何命令时】——勾选该复选框,则即使未激活任何命令,也可显示选择预览。<br>另外,可以进行选择集【视觉效果设置】。单击【视觉效果设置】按钮,弹出【视觉效果设置】 对话框,如图 3-15 所示。

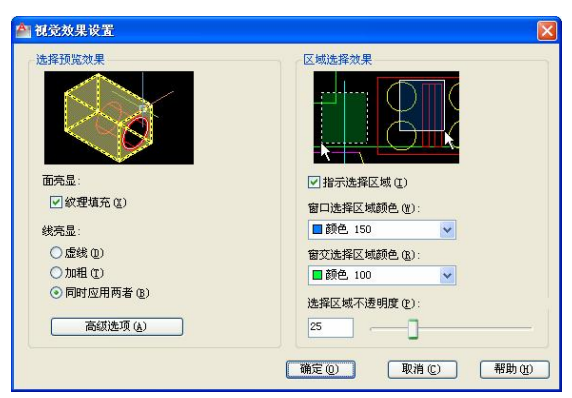

图 315 【视觉效果设置】对话框

【视觉效果设置】对话框包含【选择预览效果】和【区域选择效果】两个选项区,其中各选 项含义如下:

- 【面亮显】——选中该复选框, 当拾取框光标滚动过三维对象的某个子面对象时, 该面亮 显。
- l 【线亮显】——决定光标滚动过线条时线条亮显状态。
	- 【虚线】——选中该单选按钮, 当拾取框光标滚动过对象时, 显示虚线。这种选 择预览方式表示通过单击可选定对象。虚线是选定对象的默认显示形式。
	- 【加粗】——选中该单选按钮, 当拾取框光标滚动过对象时, 显示加粗的线。这 种选择预览方式表示通过单击可选定对象。
	- 【同时应用两者】——选中该单选按钮, 当拾 取框光标滚动过对象时,显示加粗的虚线。这 种选择预览方式表示通过单击可选定对象。
- 【高级选项】——单击该按钮, 则弹出【高级预览选 项】对话框,如图 3-16 所示。在该对话框中可以进行 预览条件设置,包括对锁定图层上的对象和活动图层 上的对象的过滤,其中后者包括【外部参照】、【多行 文字】、【表格】、【图案填充】和【编组】5 个复选框。 图 316 【高级预览选项】对话框

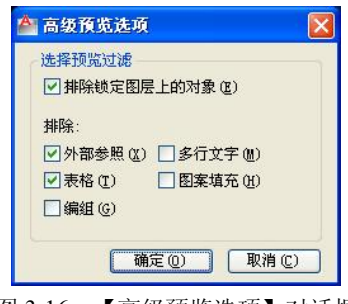

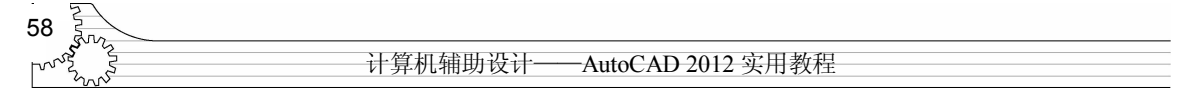

- 【指示选择区域】——勾选该复选框,进行窗口或交叉选择时,使用不同的背景色指示选 择区域。
- l 【窗口选择区域颜色】——在该下拉列表框中选择控制窗口选择区域的背景颜色。
- l 【窗交选择区域颜色】——在该下拉列表框中选择控制交叉选择区域的背景颜色。
- 【选择区域不透明度】——控制窗口选择区域背景的透明度。直接在文本框中输入数值或 者拖动滑块即可。<br>在预览区域中将可以直接观察当前设置的效果。

#### 3.2.3 编辑对象特性

1.利用【特性】选项板编辑特性

根据所选对象,AutoCAD 2012 在【特性】选项板中列出该对象的全部特性,用户可以直接修 改这些特性。但是,有些特性是无法编辑的。这需要读者在不断的学习中加以理解。

(1)启动。

- 单击【视图】选项卡,然后在【选项板】功能面板上单击【特性】按钮
- l 在传统菜单栏中选择【修改】→【特性】命令。
- **●** 在命令行窗口输入 Properties, 并按 Enter 键。

在 AutoCAD 2012 中,【特性】选项板有 3 种显示状态,即浮动状态、固定状态和隐藏状态, 如图 317 所示。

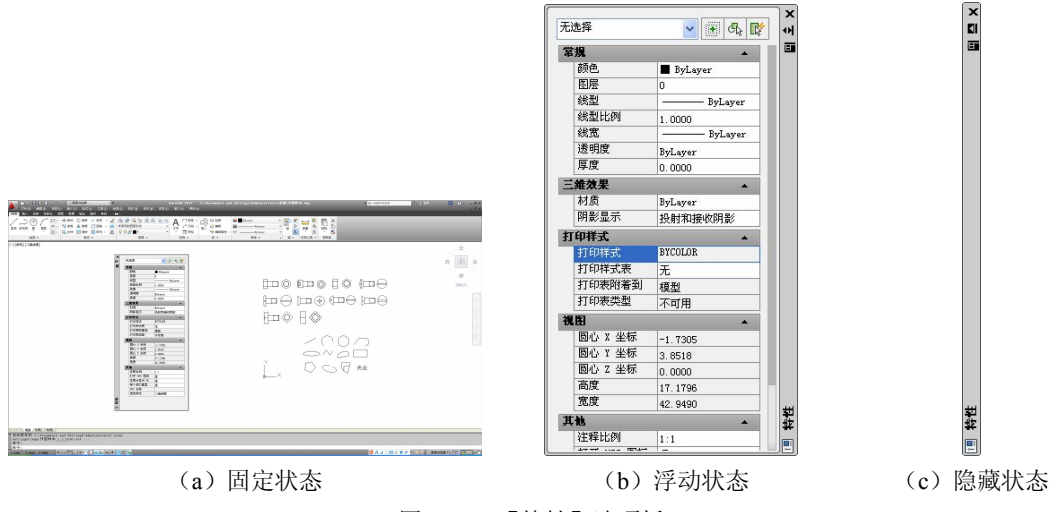

图 3-17 【特性】选项板

【特性】选项板只能停靠在 AutoCAD 2012 绘图区的两侧。当用鼠标拖动选项板的标题条到不 同的位置时,则可自由地切换【特性】选项板的固定和浮动两种状态。单击选项板右上角的关闭按 钮,可关闭该窗口。此外在命令行输入 Propertiesclose 命令也可以将选项板关闭。用户在工作时可 以将【特性】选项板一直保持打开。由于考虑到打开状态下选项板占用空间比较大,所以 AutoCAD 2012 提供了隐藏这一新功能。在标题条上单击【自动隐藏】按钮h, 整个【特性】选项板将收缩 为一个标题条。此时该按钮变为ID,单击它将重新展开该选项板。该按钮是 AutoCAD 提供的多个 新工具的共有按钮。

(2)【特性】选项板操作。

选择了某一图形对象后,AutoCAD 会自动将该对象的特性显示在【特性】选项板中。如果选

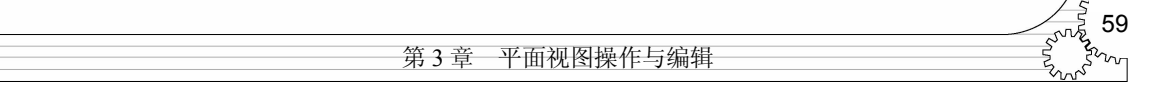

择多个对象,将在【特性】选项板中显示所选择对象的通用特性。选择某一特性后,在【特性】选 项板的底部将给出相应文字说明。

- 1)查看对象特性。步骤如下:
- l 在绘图区中选择一个或多个要观察的对象。
- 在【特性】选项板的下拉列表框中选择【全部】或某一对象,即可查看相应特性。
- AutoCAD 2012 将选择的对象按照类型归类。如果选择【全部】选项, AutoCAD 将在【特 性】选项板中列出所选择对象的基本通用特性,如图 318 所示;如果选择某一类对象, AutoCAD 2012 将在【特性】选项板中显示所选择对象的全部通用特性,如图 319 所示。 在显示特性时,如果所有被选择对象的某一特性的特性值均相同,AutoCAD 2012 将显示 该特性的值;否则将不显示该特性的值。

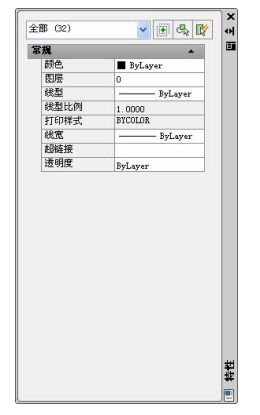

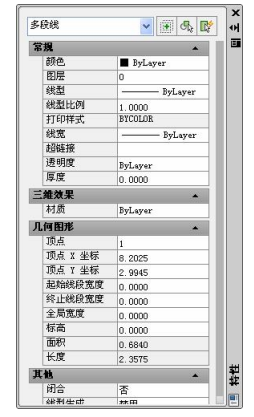

图 3-18 对象的基本通用特性 9 20 20 20 219 对象的全部通用特性

2)编辑对象特性。在【特性】选项板中选择要编辑的特性,在相应特性框中输入或选择新值 即可。

2.对象特性匹配

AutoCAD 2012 提供了对象特性匹配功能,它可以将一个对象的全部或部分对象特性复制给其 他对象,也可以复制特殊特性。特性来源对象称为源对象,要赋予特性的对象称为目标对象。 (1)启动。

- l 在传统菜单栏中选择【修改】→【特性匹配】命令。
- **●** 在命令行窗口输入 Matchprop/painter, 并按 Enter 键。

(2)操作方法。<br>对象特性匹配的操作过程如下。

```
命令: Matchprop/painter
```

```
选择源对象:(选择对象)
```

```
当前活动设置: 颜色 图层 线型 线型比例 线宽 厚度 打印样式 标注 文字 填充图案 多段线 视口 
表格材质 阴影显示 多重引线
```
选择目标对象或 [设置(S)]:

各选项含义如下:

- l 【选择目标对象】 ——选择后, 将把源对象的特性复制给目标对象。 目标对象可以是一个, 也可以是多个,此时绘图区光标变为 』。
- 【设置】——在提示中输入 S, AutoCAD 将弹出如图 3-20 所示的【特性设置】对话框, 在该对话框中可以设置需要复制的对象特性。

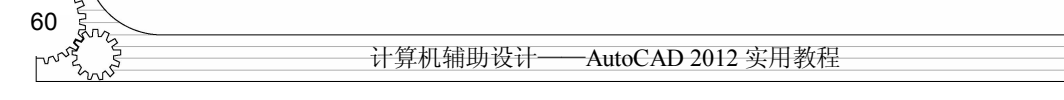

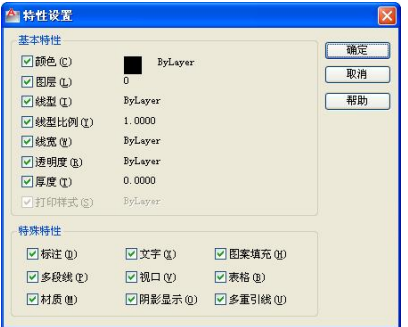

图 320 【特性设置】对话框

3.3 对象常规编辑

对象的常规编辑指的是类似 Windows 操作类型的复制、删除等。

## 3.3.1 对象删除和恢复

除了可以在选择对象后直接按 Delete 键外,还可以采用特定的一些操作。

1.删除对象

使用 Erase 命令, 用户可以删除那些绘制失误的对象。<br>(1) 启动。

- 单击【常用】选项卡, 在【修改】功能面板上单击【删除】按钮
- l 在传统菜单栏中选择【修改】→【删除】命令。
- **●** 在命令行窗口输入 Erase, 并按 Enter 键。
- 

(2) 操作方法。<br>在启动了 Erase 命令后, AutoCAD 提示如下:

选择对象: (在选实体时, 既可用拾取框选取实体, 也可用界选和窗交方式选择)

选择完对象后按 Enter 键, AutoCAD 将所选择的对象从当前图形中删除。

2.恢复删除的对象

使用 Oops 命令, 用户可以恢复最近一次被打断、定义成块或删除的对象。Oops 命令启动后, 自 动将最近一次使用过的 Erase、Block 或 Wblock 等命令删除的对象恢复到图形中。但是,对于以前删除 的对象则无法恢复。用户想要恢复前几次删除的实体,只能使用多重放弃命令。

## 3.3.2 对象的复制

在 AutoCAD 2012 中,不但可以在当前工作的图形中复制对象,而且允许在打开的不同图形文 件之间进行复制。本节将介绍两种复制方法。

1.使用 Copy 命令复制对象

要在当前图形内复制对象,首先要创建一个选择集,然后为复制对象指定一个起点和终点。 这些点分别称为基点和第二个位移点,它们可位于图形内的任何位置。

- (1)启动。
- 单击【常用】选项卡, 在【修改】功能面板上单击【复制】按钮 <mark>3</mark>。
- l 在传统菜单栏中选择【修改】→【复制】命令。

第3章 平面视图操作与编辑

● 在命令行窗口输入 Copy,并按 Enter 键。<br>(2)操作方法。<br>步骤如下:

1)选择【修改】→【复制】命令。

2)在【选择对象】提示下选择绘图区内要复制的对象,然后按 Enter 键结束选择。

3)选择完要复制的对象后,AutoCAD 提示如下:

指定基点或[位移(D)/模式(O)]<位移>:

4)在该提示下指定一点作为对象复制的基点。

指定第二个点或[阵列(A)]<使用第一个点作为位移>:(选择一个新点)

指定第二个点或[阵列(A)/退出(E)/放弃(U)]<退出>:

AutoCAD 将用这两点间的距离和方向来确定复制对象的位置。AutoCAD 2012 将一直重复上 面的命令提示,多次复制所选择对象,直到按 Enter 键结束操作为止。

2.使用剪贴板在图形窗口之间复制、移动对象

在 AutoCAD 2012 中可以同时打开多个文档, 用户可以快速在图 形之间复制和粘贴,或从一个图形往另一个图形拖动对象。AutoCAD 将利用 Windows 剪贴板在图形之间复制、移动对象,这些命令是放在 菜单栏的【编辑】下拉菜单中的,如图 3-21 所示。<br>(1) 将对象复制、移动到剪贴板。

- 1)Cutclip 命令。
- 单击【常用】选项卡, 在【剪贴板】功能面板上单击【剪切】 | 4 全部选择① 按钮 ※。
- l 在传统菜单栏中选择【编辑】→【剪切】命令。
- **●** 在命令行窗口输入 Cutclip, 并按 Enter 键。

执行 Cutclip 命令后, AutoCAD 提示用户选择要剪切的对象, AutoCAD 2012 将所选择的对象 复制到剪贴板中,同时从图形中删除此对象。剪贴板中的内容可作为嵌入式 OLE 对象粘贴到文档 或图形中。

2)Copyclip 命令。

- 单击【常用】选项卡, 在【剪贴板】功能面板上单击【复制裁剪】按钮 1。
- l 在传统菜单栏中选择【编辑】→【复制】命令。
- **●** 在命令行窗口输入 Copyclip, 并按 Enter 键。

执行 Copyclip 后,AutoCAD 提示用户选择要进行复制的对象,AutoCAD 将选定对象复制到剪 贴板中,但原来的对象仍然保留在当前图形中。

3)Copybase 命令。

- l 在菜单栏中选择【编辑】→【带基点复制】命令。
- 

● 在命令行窗口输入 Copybase, 并按 Enetr 键。<br>执行 Copybase 命令后, AutoCAD 首先提示用户指定复制的基点, 然后选择要复制到剪贴板中 的对象。这样,用户从剪贴板中将对象粘贴到同一图形或其他图形时能够精确定位。

(2)将剪贴板中的对象粘贴到当前图形中。

1)Pasteclip 命令。

- 单击【常用】选项卡, 在【剪贴板】功能面板上单击【粘贴】按钮 6。
- l 在传统菜单栏中选择【编辑】→【粘贴】命令。

 $Ctr1+Z$ (☆ 重做(B) 命令組  $Ctr1+Y$ ※剪切①  $Ctr1+X$ □复制(C)  $Ctr1+C$ [c] 带基点复制(B) Ctrl+Shift+C [B] 复制链接(L) ■ 粘贴(P)  $Ctr1+V$ 5 粘贴为块(K) Ctrl+Shift+V で、粘贴为超链接 00 □ 粘贴到原坐标(D) ■ 选择性粘贴(S)... √ 清除(A)  $De1$  $Ctr1+A$ OLE 链接(Q). **(NBC 查找(E).** 

61

图 3-21 【编辑】下拉菜单

计算机辅助设计——AutoCAD 2012 实用教程 62

● 在命令行窗口输入 Pasteclip, 并按 Enter 键。<br>执行 Pasteclip 命令后, AutoCAD 可以粘贴剪贴板中的对象、文字以及各类文件, 包括图元文 件、位图文件和多媒体文件。

2)Pasteblock 命令

- 单击【常用】选项卡, 在【剪贴板】功能面板上单击【粘贴为块】按钮 。
- l 在传统菜单栏中选择【编辑】→【粘贴为块】命令。
- **●** 在命令行窗口输入 Pasteblock, 并按 Enter 键。

执行 Pasteblock 命令后, AutoCAD 提示用户指定块的插入点。然后, 将剪贴板中的对象以块 的形式插入到当前的图形中。

3)Pasteorig 命令。

- 单击【常用】选项卡, 在【剪贴板】功能面板上单击【粘贴到原坐标】按钮 , 。
- l 在传统菜单栏中选择【编辑】→【粘贴到原坐标】命令。
- **●** 在命令行窗口输入 Pasteorig 并按 Enter 键。

执行 Pasteorig 命令后,AutoCAD 将剪贴板中的对象粘贴到新图形。对象在新图形中的坐标值 与原图形相同。

注意: 只有剪贴板中包含其他图形(当前图形除外)中的 AutoCAD 数据时, 用户才能使用 Pasteorig 命令。

- 4)Pastespec 命令。
- 单击【常用】选项卡,在【剪贴板】功能面板上单击【选择性粘贴】按钮■ 。
- l 在传统菜单栏中选择 【编辑】 → 【选择性粘贴】 命令。
- **●** 在命令行窗口输入 Pastespec, 并按 Enter 键。

执行 Pastespec 命令后, AutoCAD 弹出【选择性粘贴】 对话框,如图 3-22 所示。

在【作为】列表框中选择剪贴板中的对象粘贴到图形 中的有效格式。如果选择了【图像图元】选项, AutoCAD 2012 将把剪贴板中图元文件格式的图形转换为 AutoCAD 对象。 如果没有转换图元文件格式的图形, 图元文件将显示为OLE 对象。

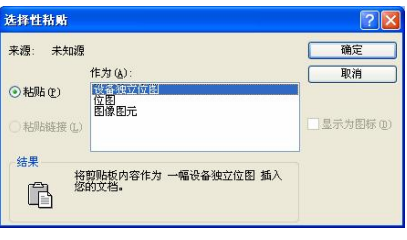

图 3-22 【选择性粘贴】对话框

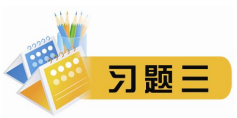

一、选择题

1. 在绘制中, AutoCAD 的选择方法有()。

A. window 选择 B. crossing 选择 C. ALL 选择 D. 点选

- 2. 要快速显示整个图像范围内的所有图形,可使用()命令。
	- A.【视图】→【缩放】→【窗口】 B.【视图】→【缩放】→【动态】
		-
	- C.【视图】→【缩放】→【全部】 D.【视图】→【缩放】→【范围】
- 
- 3. 用 Copy 命令复制对象时, 可以 ( )。
	-
	- C.一次把对象复制到多个位置 D.复制对象到其他图层
	- A. 原地复制对象 **B. 同时复制多个对**象
		-

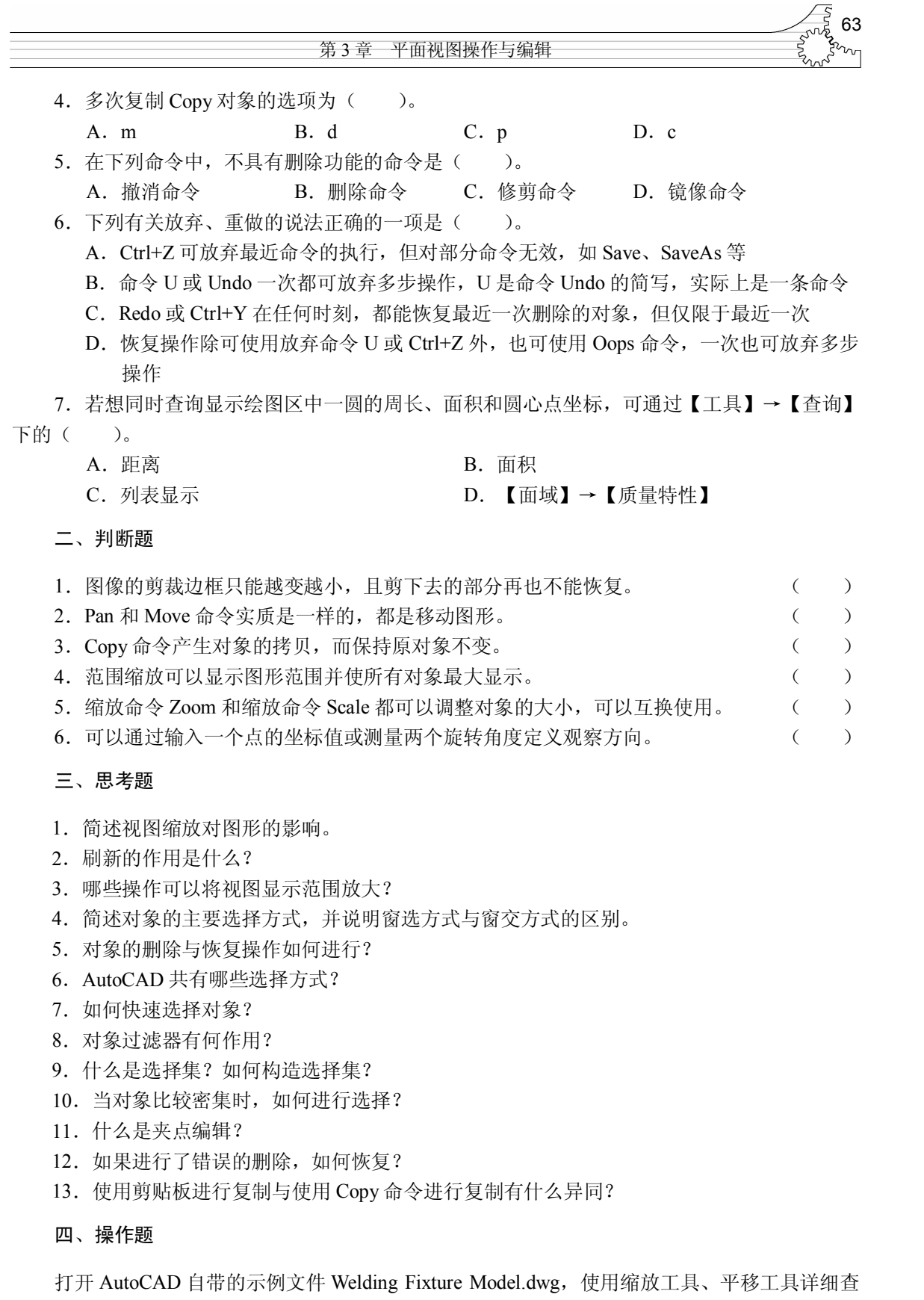

看焊接夹具的不同部分。练习对象的夹点操作、对象的删除与恢复,熟练掌握对象的复制操作。